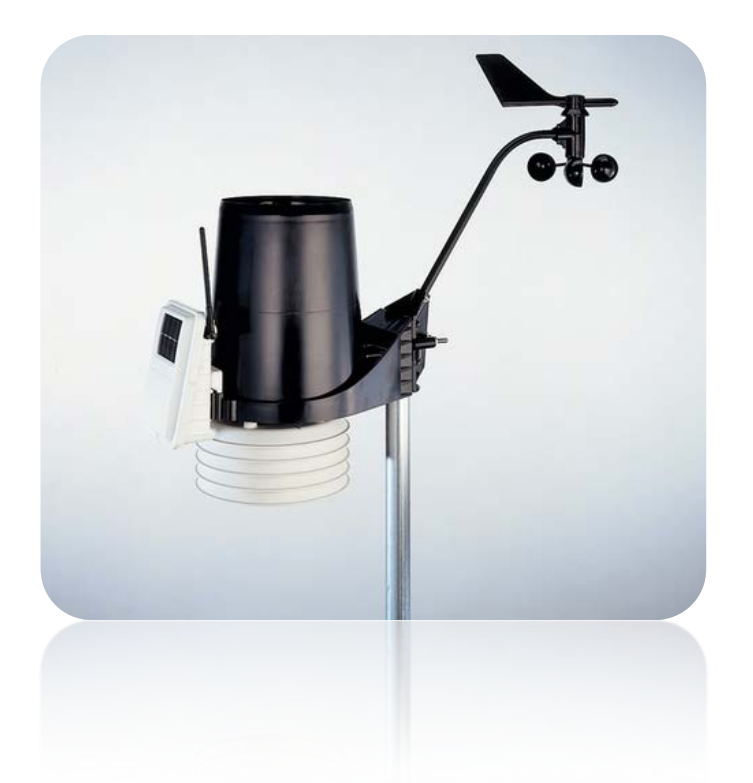

# **UTILISATION DU SYSTEME DE DIAGNOSTIQUE. Pour les Stations SANS FIL.**

**Pour les stations météo VANTAGE Pro2™ et Pro2 Plus™**

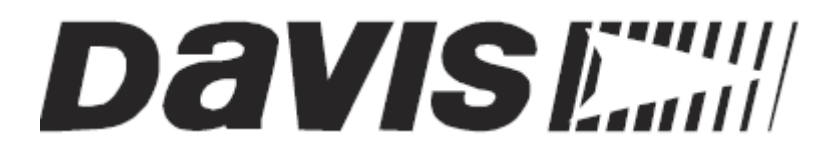

Réalisation de GROGNON

[www.meteo-grognon.com/](http://www.meteo-grognon.com/) - LA METEO DE BELLEGARDE. Un petit message d'encouragement me comblera.

# **SOMMAIRE**

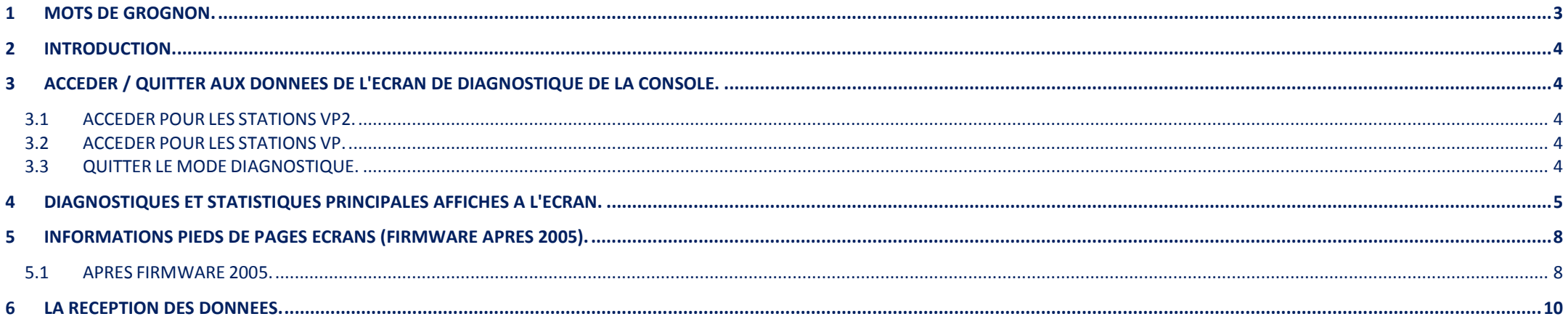

# **FIGURES**

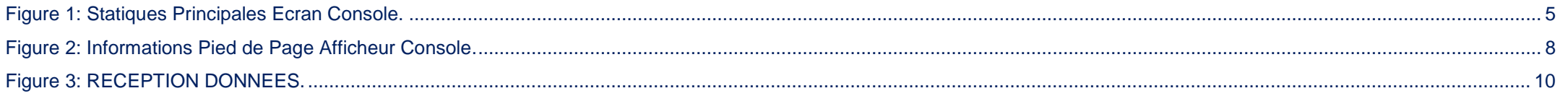

# **TABLEAUX**

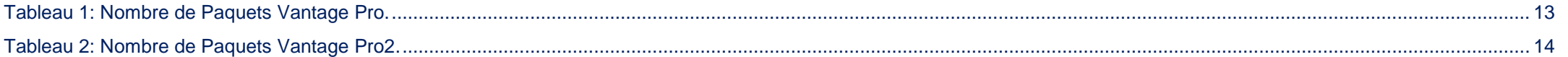

## <span id="page-2-0"></span>**1 MOTS DE GROGNON.**

Pourquoi ce document :

Tout simplement, parce que ma vue de supporte pas, les petits caractères, et que je n'ai trouvé sur le net, mais je n'ai certainement pas suffisamment cherché.

Donc, on n'est jamais mieux servi que par soi-même, alors si vous lisez ce document, et qu'il vous aide, j'ai bien travaillé.

Maintenant, je vais savoir ce que je fais, et pouvoir optimiser ce bijou.

Je n'ai fait que de la remise en forme et ne me suis pas autorisé des modifications

Si toutefois, vous trouviez des erreurs, ou des améliorations, n'hésitez pas à m'en faire part.

Toutes les critiques sont constructives.

Bonne Utilisation.

**GROGNON** 

#### <span id="page-3-0"></span>**2 INTRODUCTION.**

En plus de l'enregistrement des données météorologiques, les consoles Vantage Pro et Météo ENVOY ™, surveillent en permanence la réception de la radio de l'ISS. Vous pouvez trouver cette information très utile, surtout lorsque vous choisissez l'emplacement de votre console de visualisation des données en provenances de l'ISS.

**Attention**: Le document commence à dater (SEPTEMBRE 2006) (Réf DAVIS: USING WIRELESS DIAGNOSTICS SCREEN –(AN-31.pdf).

### <span id="page-3-1"></span>**3 ACCEDER AUX DONNEES DE L'ECRAN DE DIAGNOSTIQUE DE LA CONSOLE.**

La méthode pour accéder aux écrans de diagnostiques dépend de votre matériel.

#### <span id="page-3-2"></span>**3.1 ACCEDER POUR LES STATIONS VP2.**

Dans l'écran de données actuelles :

- Appuyez et maintenez **TEMP**.
- Puis appuyez sur la touche **HUM** pour accéder à l'affichage de l'écran de diagnostique.

La flèche droite permet de sélectionner différents ID de l'émetteur de la station lorsque la console est configurée pour recevoir de multiples stations.

#### <span id="page-3-3"></span>**3.2 ACCEDER POUR LES STATIONS VP.**

Dans l'écran de données actuelles :

- Appuyez et maintenez **TEMP.**
- Puis appuyez sur la touche **TIME** pour accéder à l'affichage de l'écran de diagnostique.

La clé de la station est utilisée pour sélectionner divers ID de l'émetteur de la station lorsque la console est configurée pour recevoir de multiples stations.

#### <span id="page-3-4"></span>**3.3 QUITTER LE MODE DIAGNOSTIQUE.**

Appuyez sur la touche DONE (Terminé) pour quitter un écran de diagnostic.

Cette information est effacée automatiquement effectuée à minuit (24h00 – 12 PM).

Les données peuvent être réinitialisées manuellement à tout moment en utilisant le bouton EFFACER tandis que dans la réception écran Diagnostics est affiché sur l'écran LCD.

<span id="page-4-0"></span>Le schéma suivant illustre les caractéristiques communes entre les Consoles Vantage Pro et Vantage Pro2.

<span id="page-4-1"></span>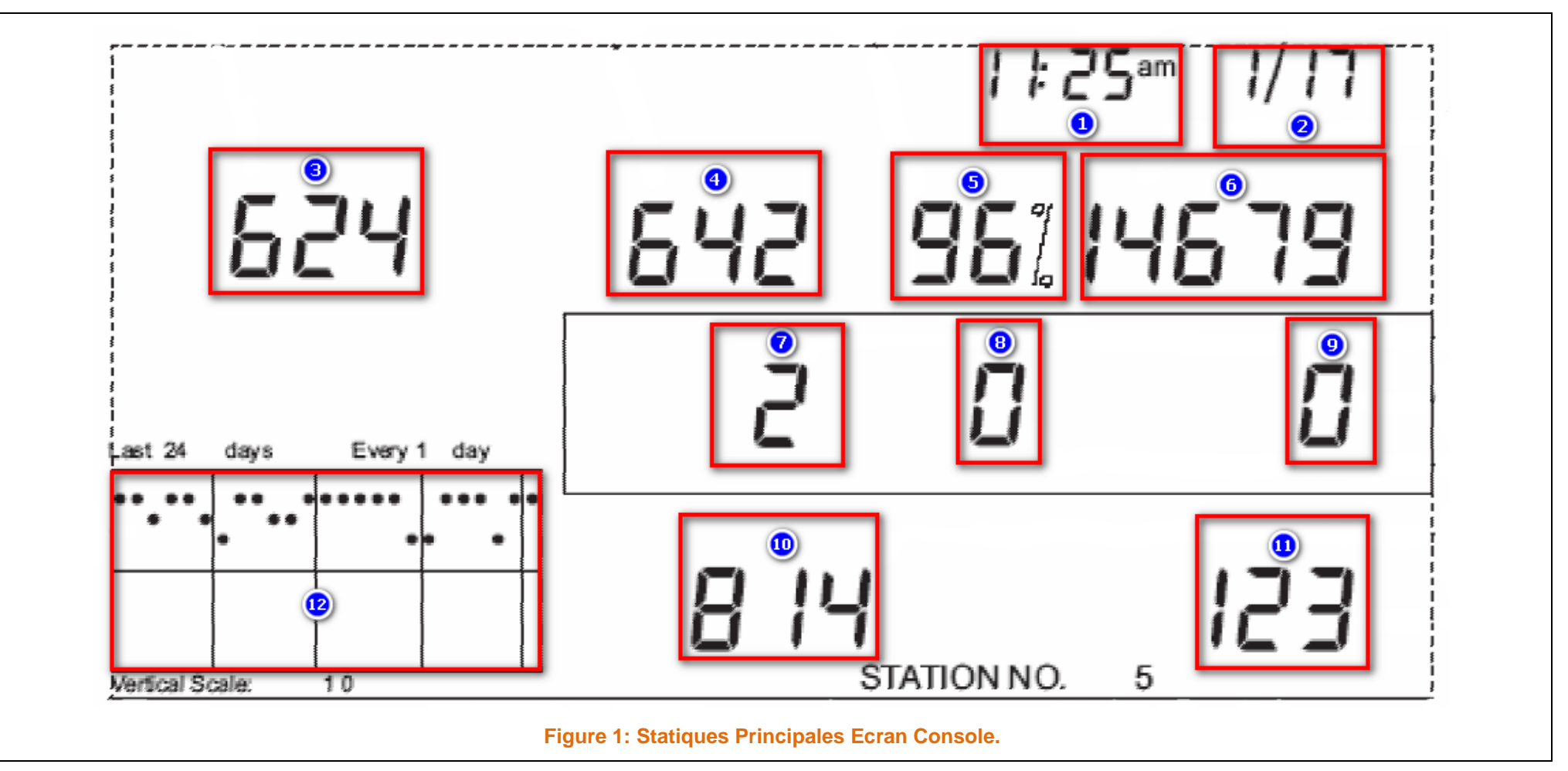

… / …

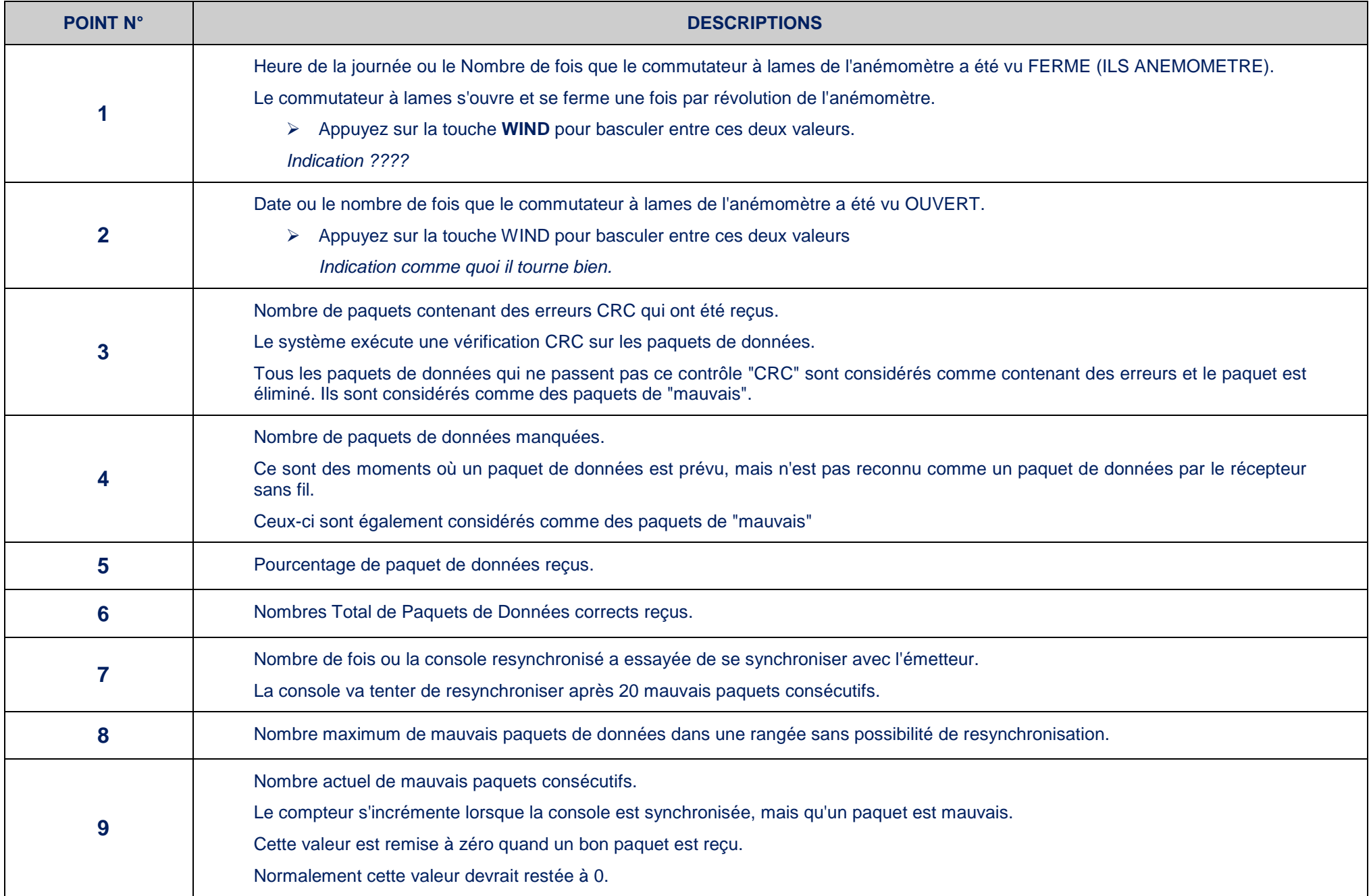

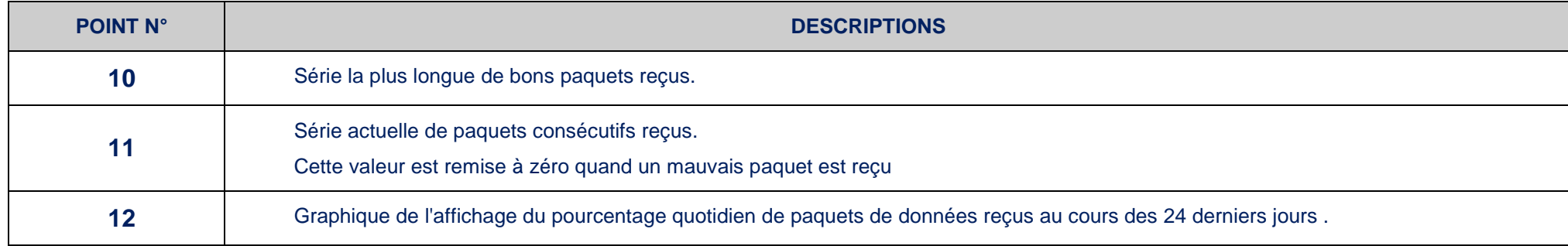

## <span id="page-7-1"></span><span id="page-7-0"></span>**5.1 APRES FIRMWARE 2005.**

Les informations affichées dans le pied de page diffèrent entre les deux systèmes.

Ci-dessous, le FirmWare à partir de mai 2005, pour une VANTAGE Pro.

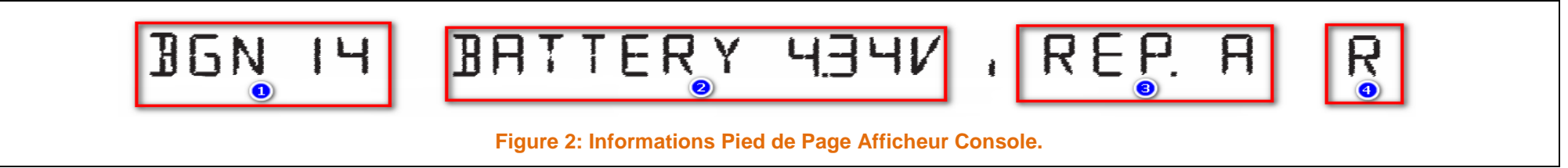

<span id="page-7-2"></span>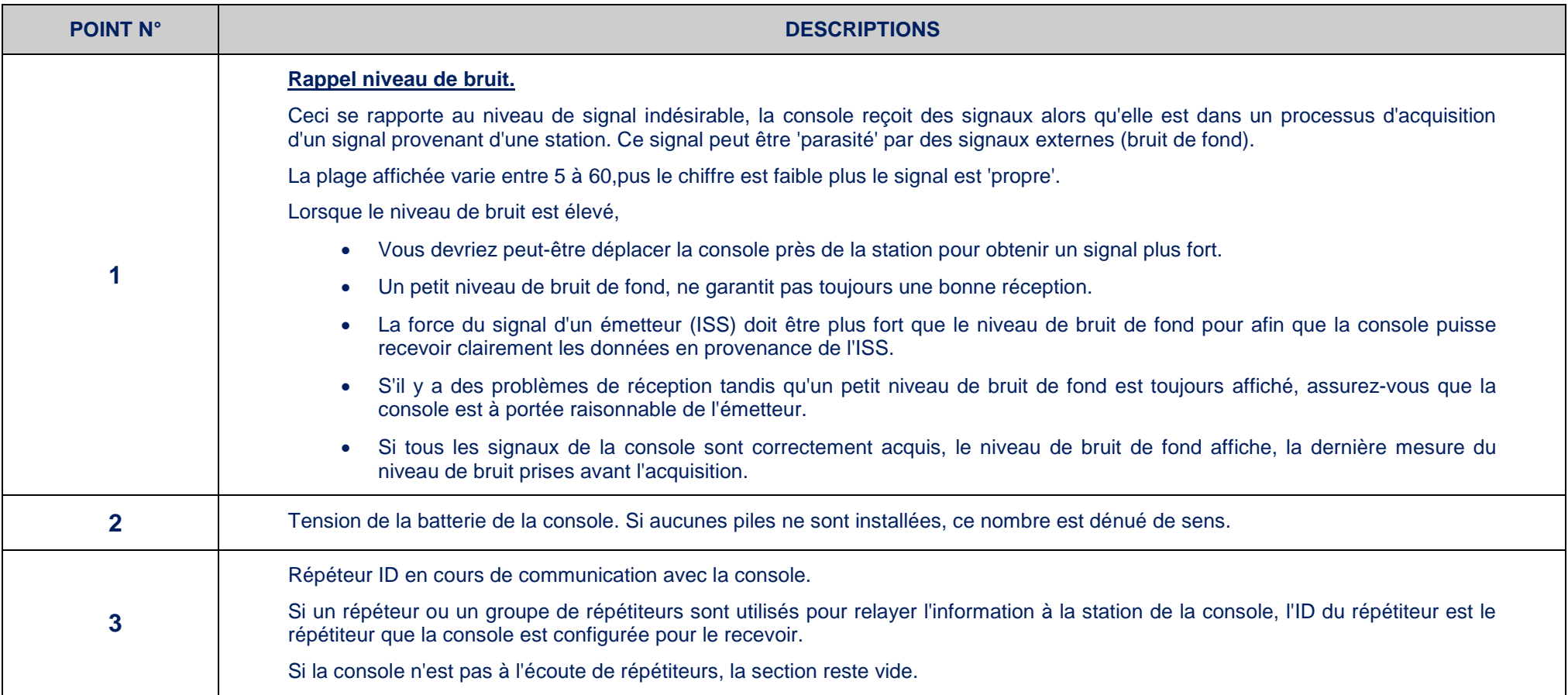

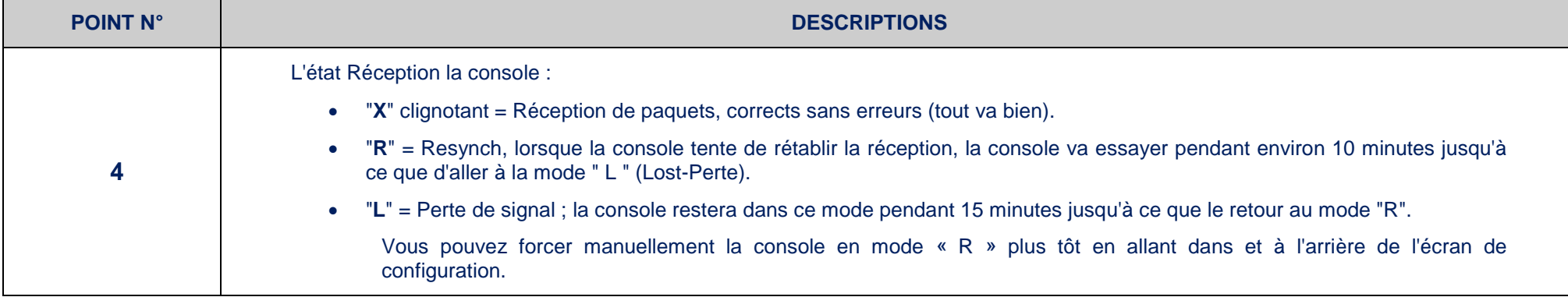

# <span id="page-9-0"></span>**6 LA RECEPTION DES DONNEES.**

La console Vantage Pro2 comprend un écran de diagnostic de réception qui traite spécifiquement les statistiques relatives à la qualité de réception sans fil.

Pour consulter cet écran:

Appuyez sur **2ND** puis appuyez sur **CHILL** partir de l'écran de diagnostic.

<span id="page-9-1"></span>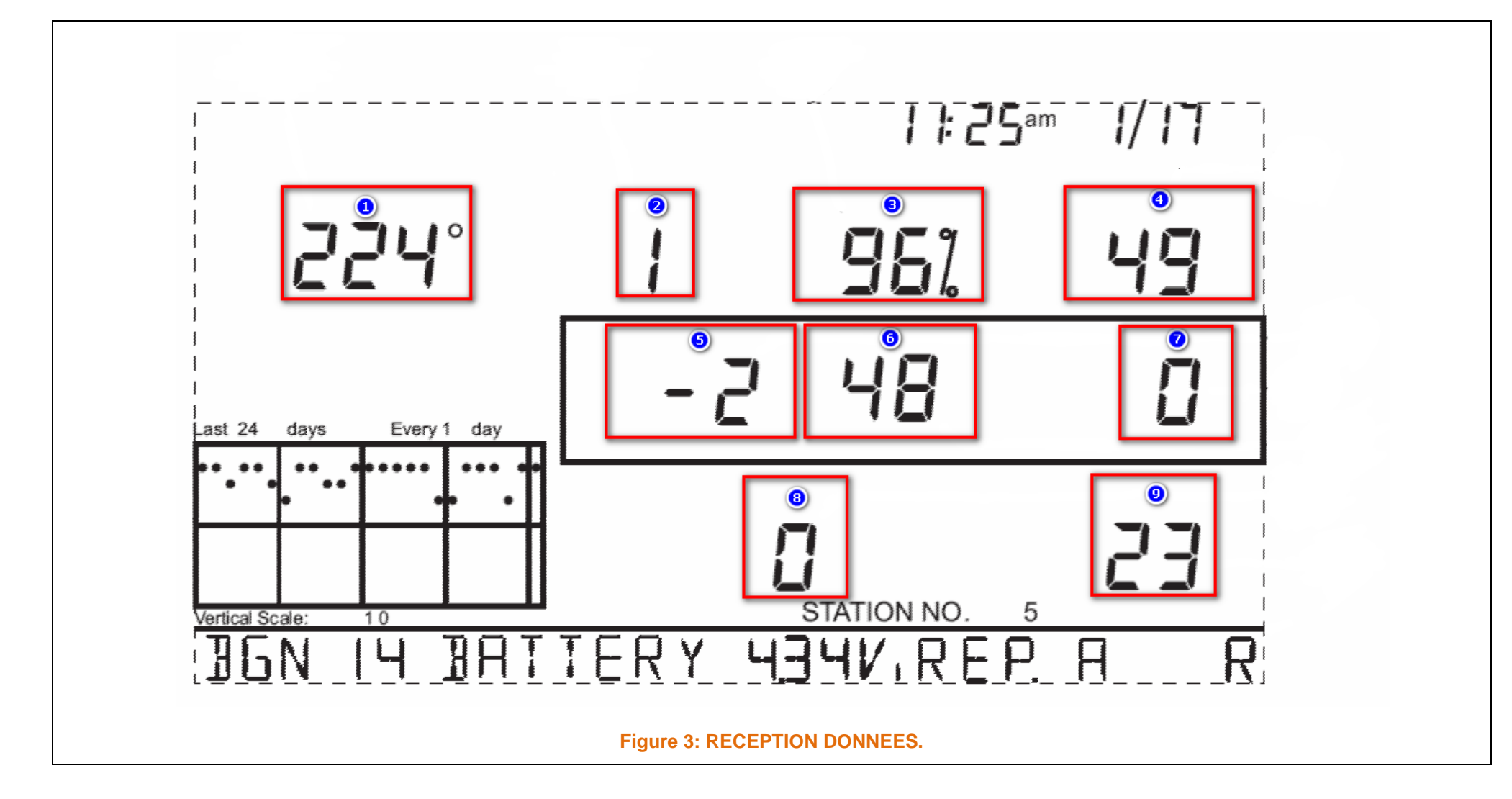

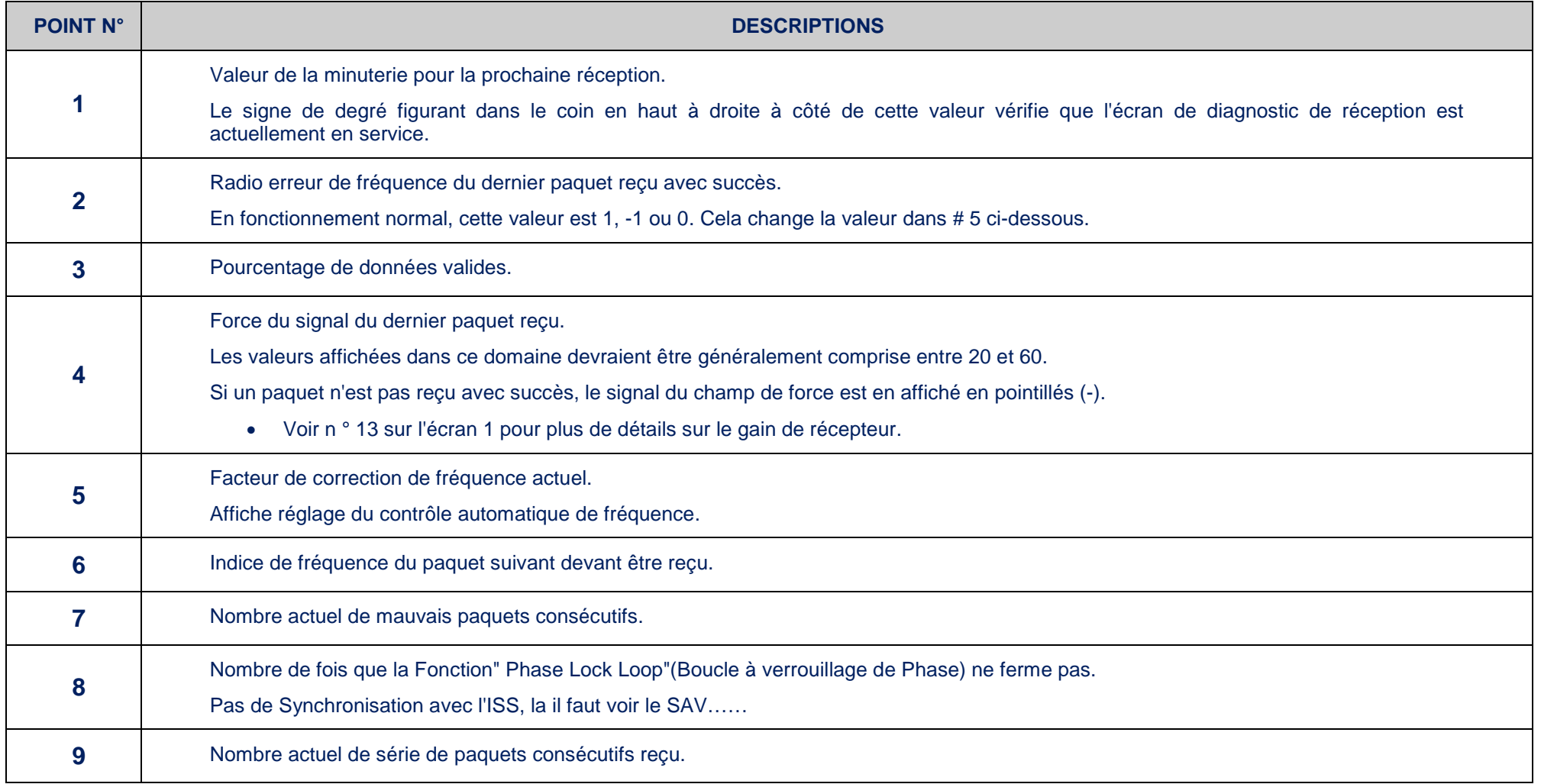

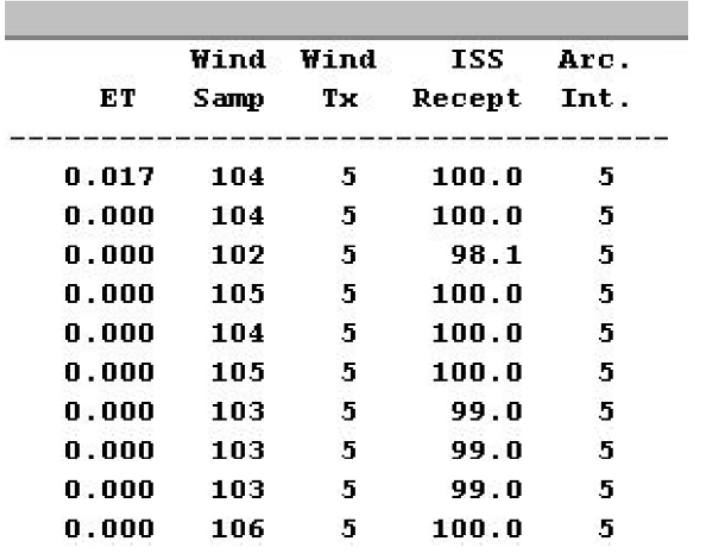

La colonne "ISS RECEPT" Affiche la qualité de la réception des signaux radio reçus (sous forme d'un pourcentage).

Celui-ci permet de quantifié la qualité du signal radio entre l'ISS et la station.

La valeur de réception est un pourcentage calculé à partir du nombre d'échantillons de vitesse de vent reçu (rapporté dans la colonne du navigateur de données) "WIND SAMP" divisé par le Nombre(Numéro) de paquets.

Le nombre possible d'échantillons de vent est basé sur l'ID de l'émetteur et la période d'intervalle d'archives.

Puisque les données de vitesse de vent sont dans chaque paquet de données, il est possible de déterminer combien de paquets devraient avoir été reçus pendant l'intervalle d'archives.

Le nombre réel de paquets de vent reçus est inscrit dans la colonne " WIND WAMP ".

Puisque ce chiffre est basé sur des paquets de vitesse de vent, si vous utilisez un Kit d'Émetteur d'Anémomètre, la colonne représente en réalité la statistique de réception pour votre émetteur d'anémomètre uniquement.

Si vous avez un émetteur d'anémomètre dans votre installation, mais vous voulez enregistrer la réception de l'ISS dans le logiciel, vous pouvez temporairement mettre hors de service l'émetteur de vent et ensuite les données que vous verrez dans la colonne 'ISS' montrerons les données de l'ISS.

Si vous vous inquiétez de données de vent manquantes (disparues), il est possible de temporairement raccorder le câble de l'anémomètre à l'ISS puisqu'il mesure 12 m de long, dans la mesure où bien sur ceci est possible.

#### PAGE 12 / 14

Si nécessaire, vous pouvez vous procurer des rallonges et des coupleurs supplémentaires chez votre fournisseur.

Le nombre de paquets avec des données de vitesse de vent reçues par un système VantagePro2 est approximativement 3 % plus que le nombre reçu par un système VantagePro.

Cependant, le logiciel, utilise le même "le nombre attendu de paquets" pour les deux systèmes, ce qui aboutira à une petite surestimation de la réception de l'ISS par rapport à des systèmes VantagePro2.

### **7.1 NOMBRE DE PAQUET DE VENT ATTENDU.**

Ci-dessous sont les tables qui inscrivent le nombre attendu de paquets de vitesse de vent pour chaque ID d'émetteur et l'intervalle d'archive.

WeatherLink utilise la table VantagePro. La table VantagePro2 est inscrite à titre de référence uniquement.

<span id="page-12-0"></span>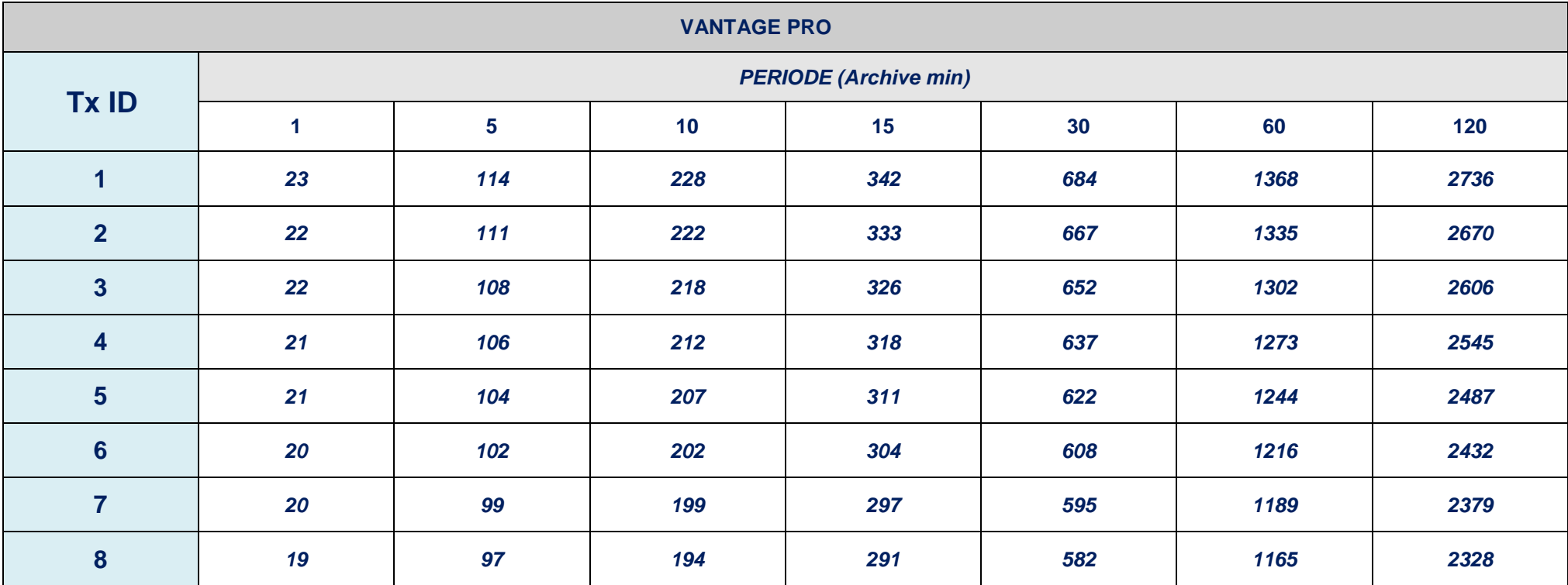

**Tableau 1: Nombre de Paquets Vantage Pro.**

\*\*\* / \*\*\*

<span id="page-13-0"></span>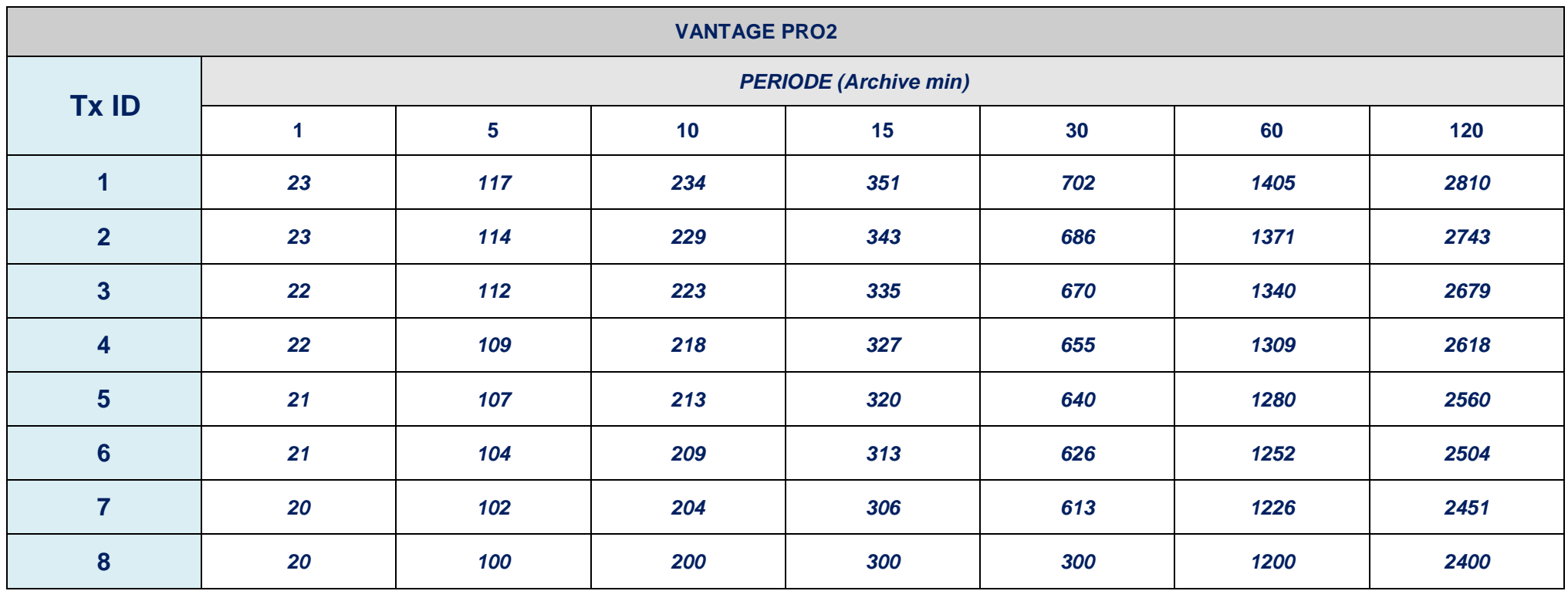

**Tableau 2: Nombre de Paquets Vantage Pro2.**